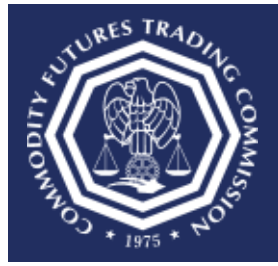

## **How do I manage the email notifications for Form 102 file submissions?**

**This document provides an overview of how to manage the email notifications for Form 102 file submissions.** 

- 1. Select the CFTC Portal Sign In URL: [https://portal.cftc.gov](https://portal.cftc.gov/)
- 2. Read the CFTC Portal Terms of Use Agreement. To access the Portal, it is necessary to accept the Terms of Use Agreement by selecting [Accept].

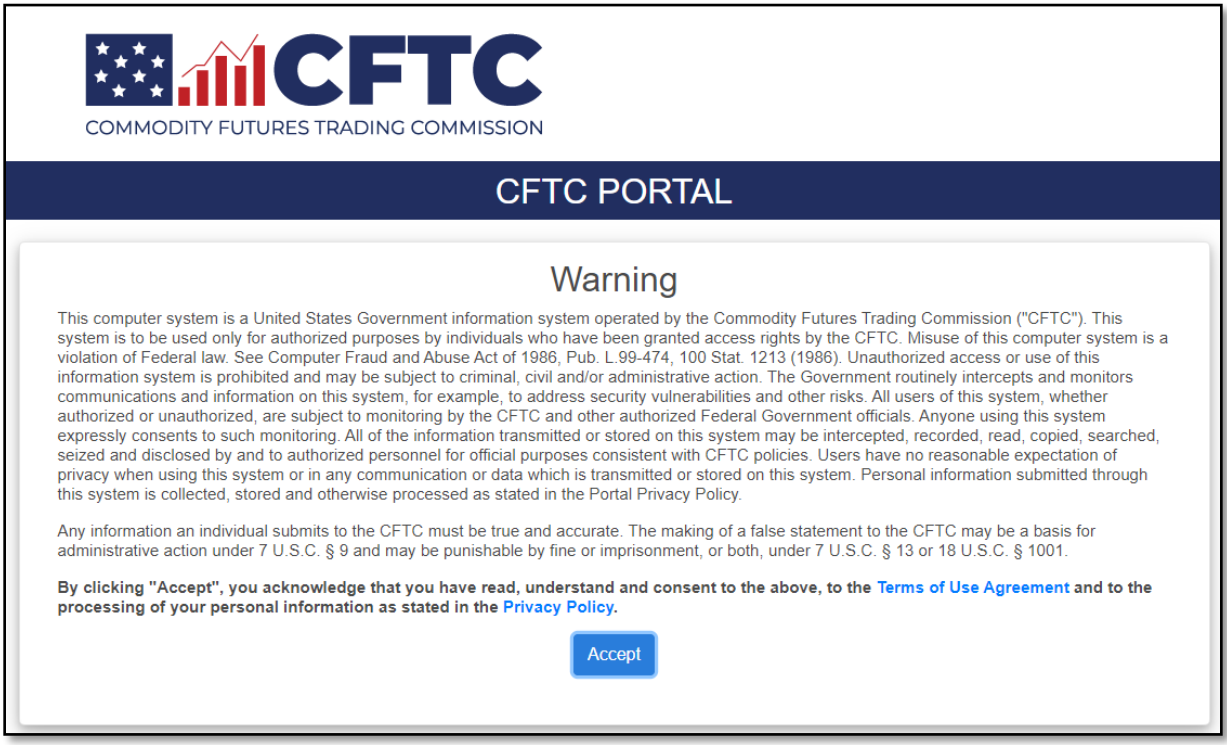

3. Enter the username and password and select the "Submit" button.

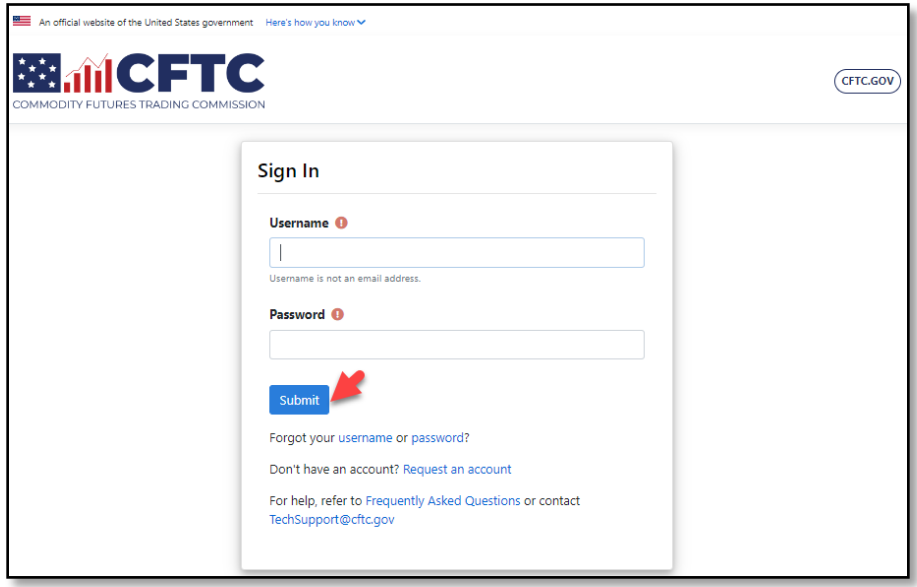

4. Upon successfully entering the proper credentials, choose an authentication method. Two options will be provided – Text message and Automated phone call. A third option, "Authentication App", will be available after following the steps at the end of the document.

In this example we will choose Text message.

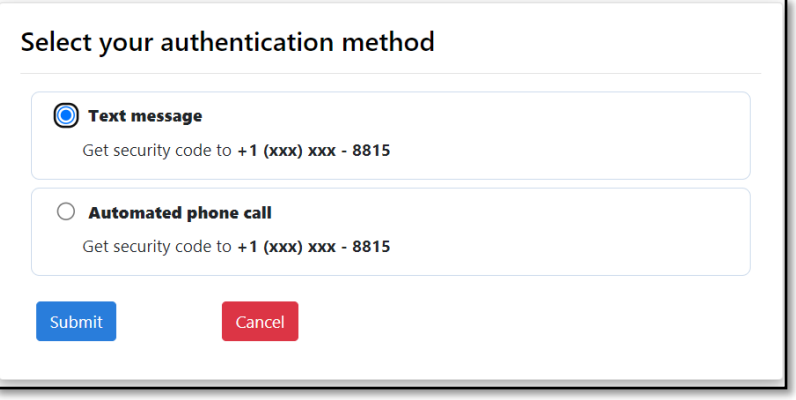

5. A text message with a six-digit code will be sent to the phone number associated with the user's account. Check the mobile device for the code. In this example the code is 111111.

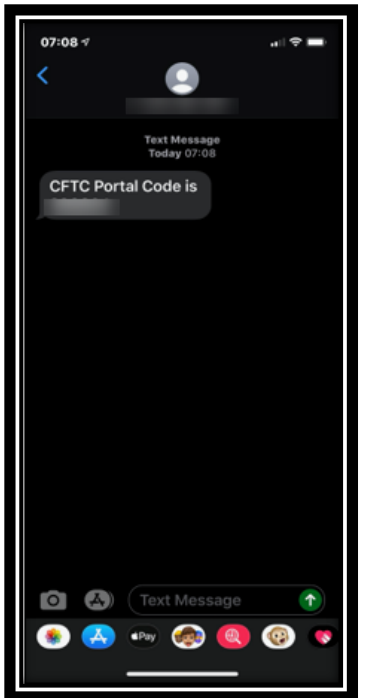

6. Enter the code into the text box and click Submit to complete the Sign In process.

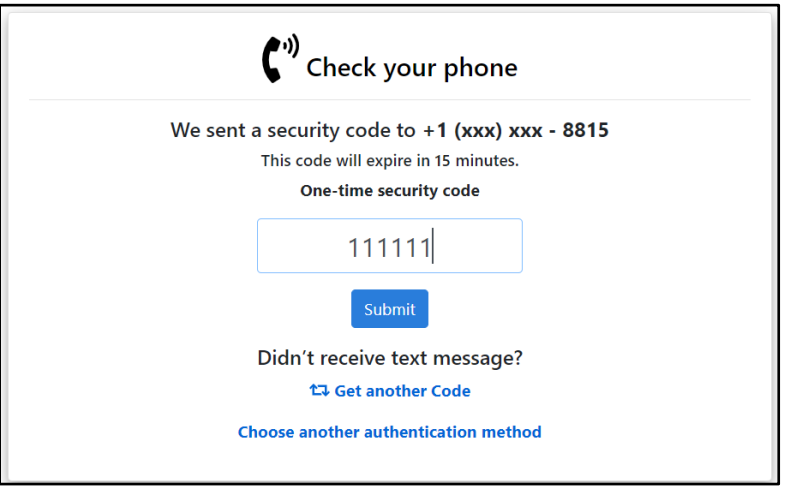

- 7. The User will be successfully authenticated and redirected to the Forms page on the Portal.
- 8. Select the "My Account" link to be taken to the My Account page.

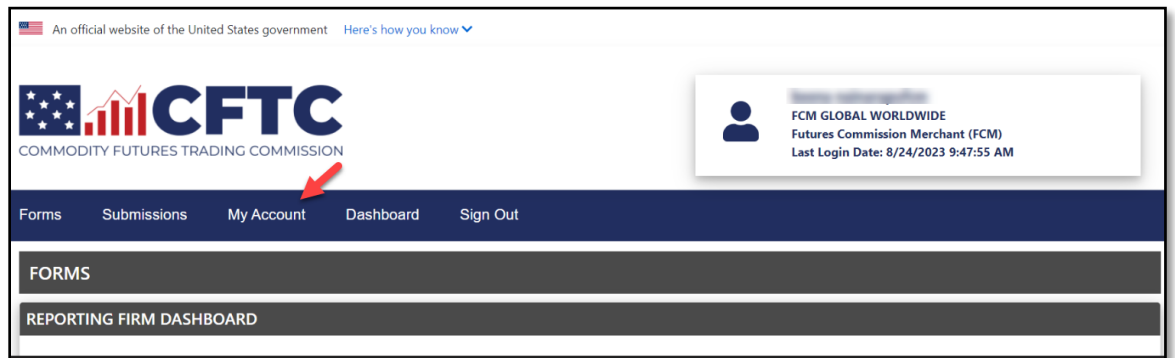

9. On the My Account page, select " Add Email Address" to manage email addresses for notifications of Form 102 file submissions.

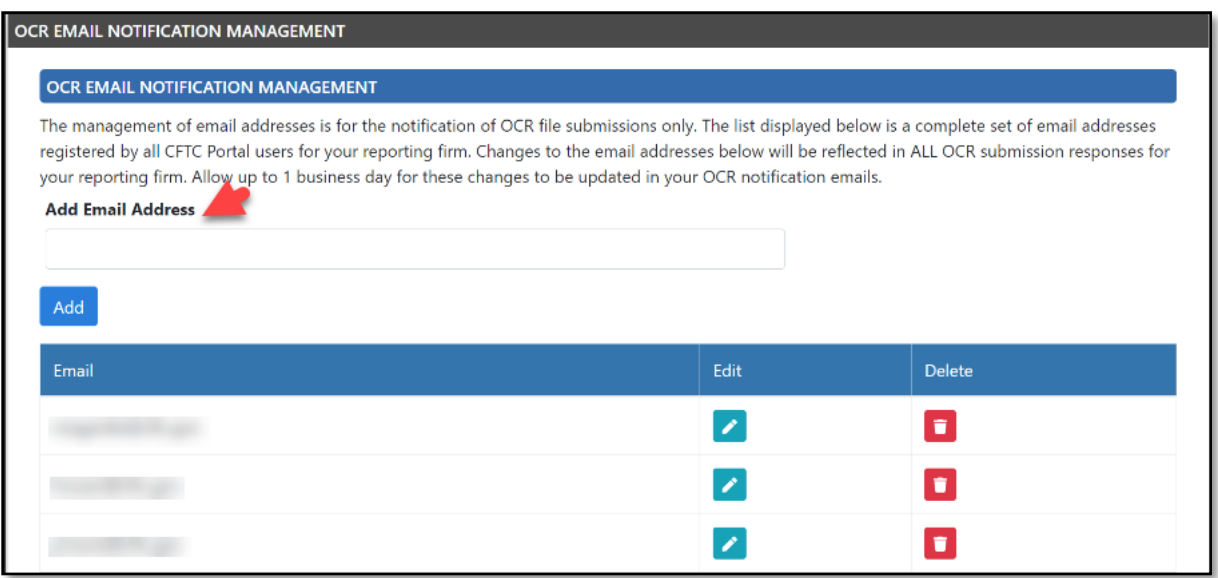

10. To add an email address, enter an email address and select "Add".

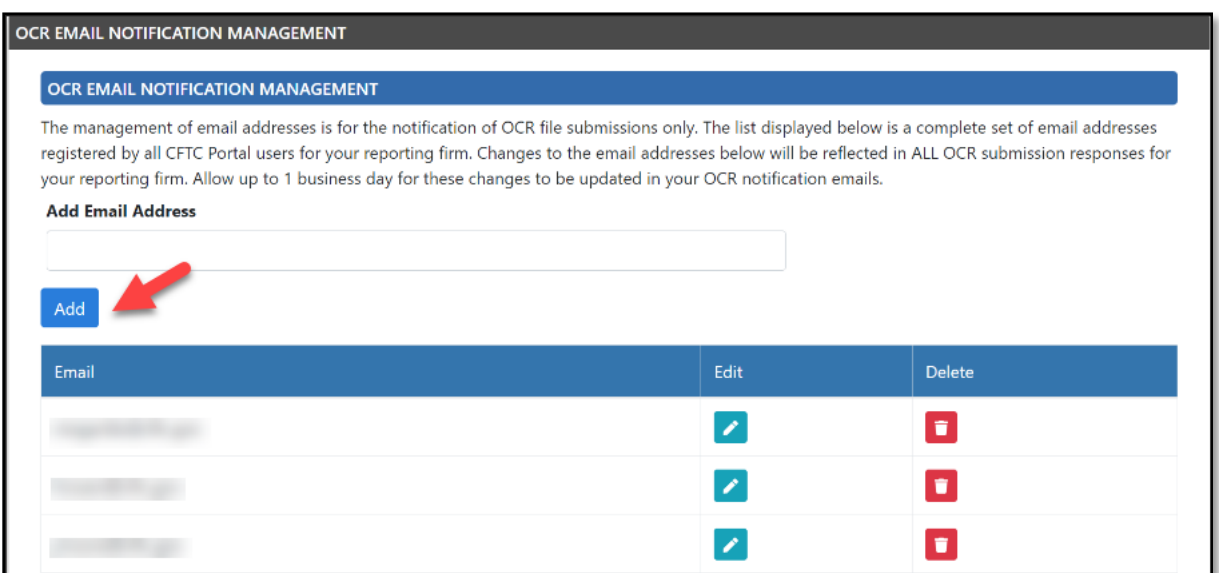

11. To remove an email address, choose the email address to be removed and select the

Delete **box**.

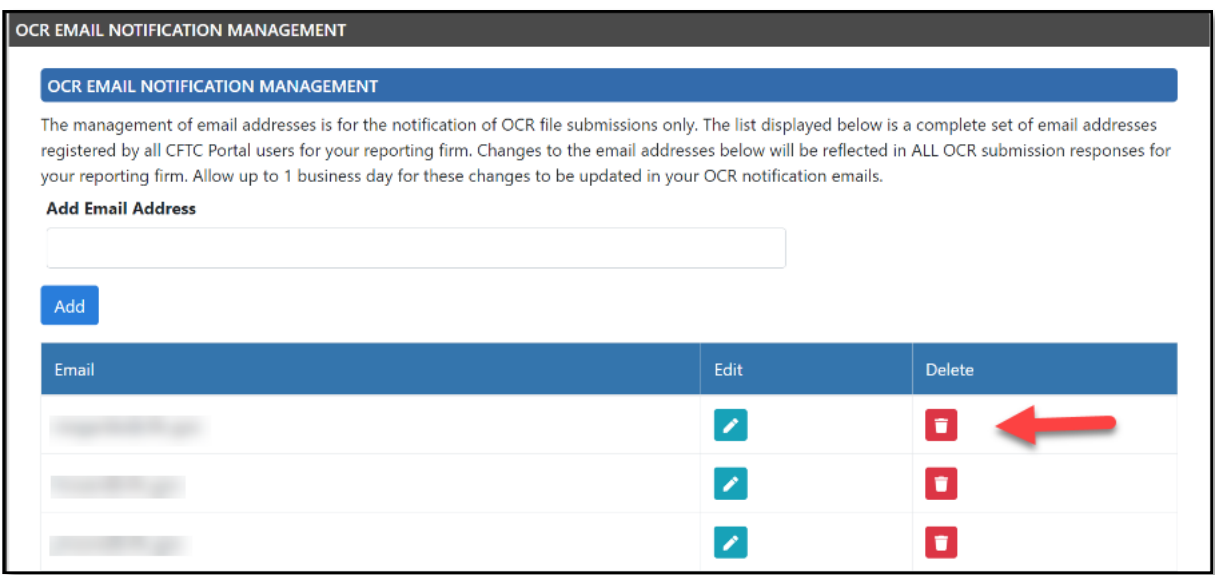

12. To edit an email address, choose the email to be edited and click 'Edit'.

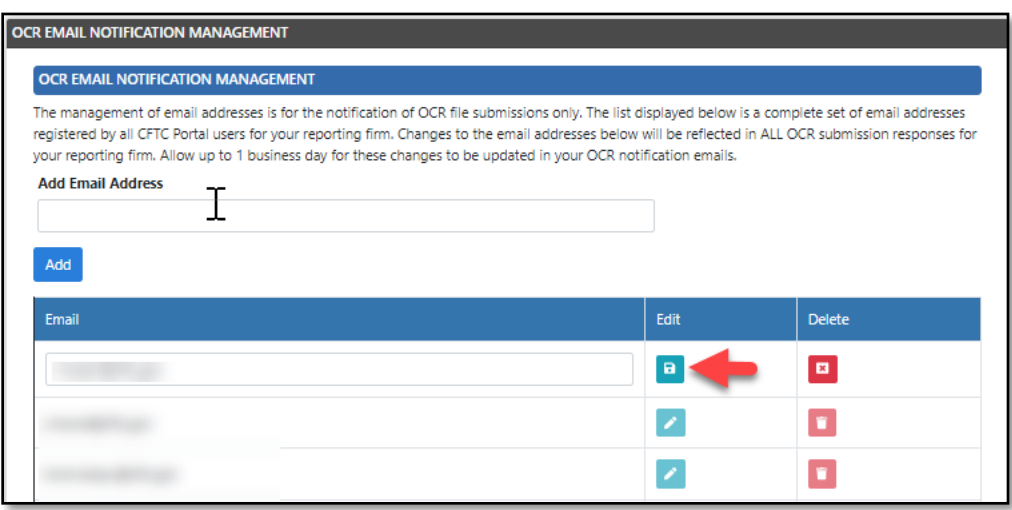